# SPLOŠNO NAROČANJE

# navodilo za vodenje naročanja

J ipokrat-korak naprej

**ISO 9001 BUREAU VERITAS Certification** 

LIST d.o.o., Ljubljana Tehnološki park 24 1000 Ljubljana

hipokrat@list.si www.list.si

# VKLOP NOVEGA NAROČANJA

Pogoj za delovanje je vključen modul (vklopi ga List) ter v šifrantu delovnih enot obkljukano 'Splošno naročanje' v enotah, ki bodo uporabljale novo naročanje.

#### Slika 1: šifrant delovnih enot

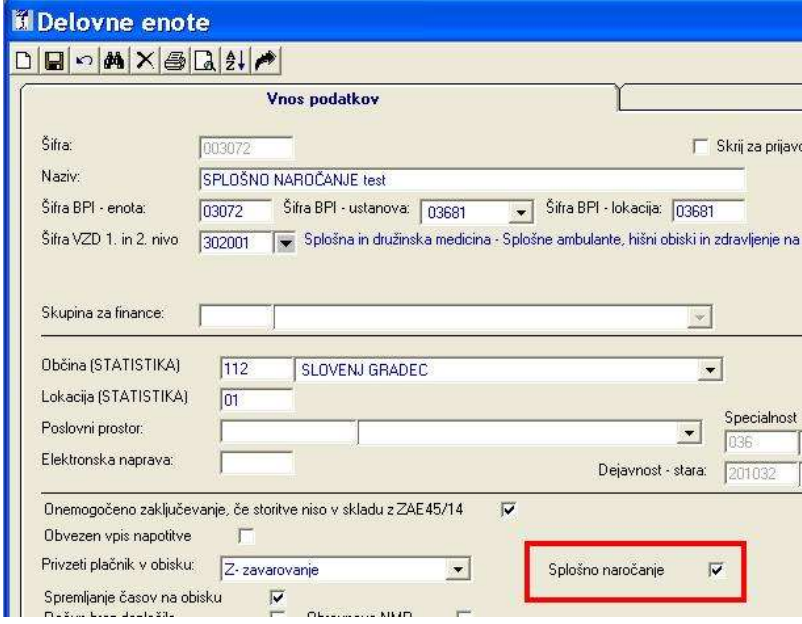

Če želite onemogočiti funkcijo starega naročanja (ikona modra slušalka), da ne bi slučajno vnašali v dve različni funkciji, odprite Šifranti / Podatki o ustanovi in obkljukajte eNaročanje ter shranite. Prijavljeni morate biti z lastniškim pooblastilom.

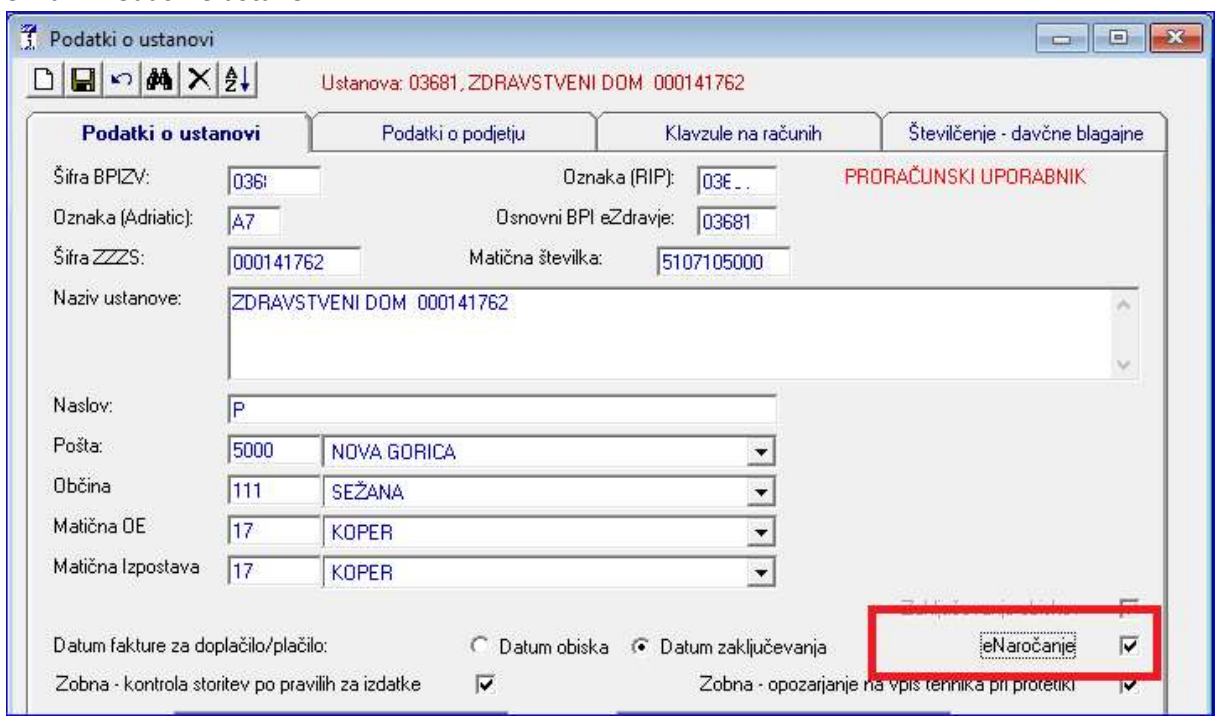

#### Slika 2: Podatki o ustanovi

### OSNOVNE NASTAVITVE

Naročanje odprete na ikoni 'roza slušalka' v desni orodjarni.

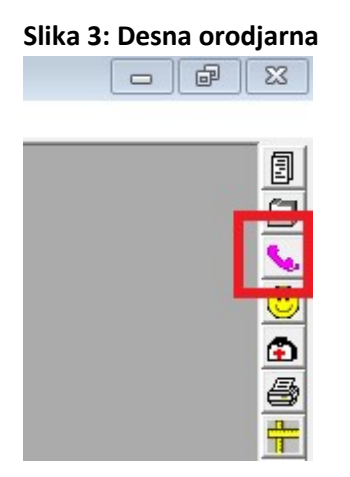

Pred prvo uporabo se na zaslonu prikaže obvestilo 'Za začetek ustvarite delovišče…'. Kliknite na to obvestilo, da se vam odpre okno Šifrant delovišč.

#### Slika 4: Opozorilo ob prvi prijavi

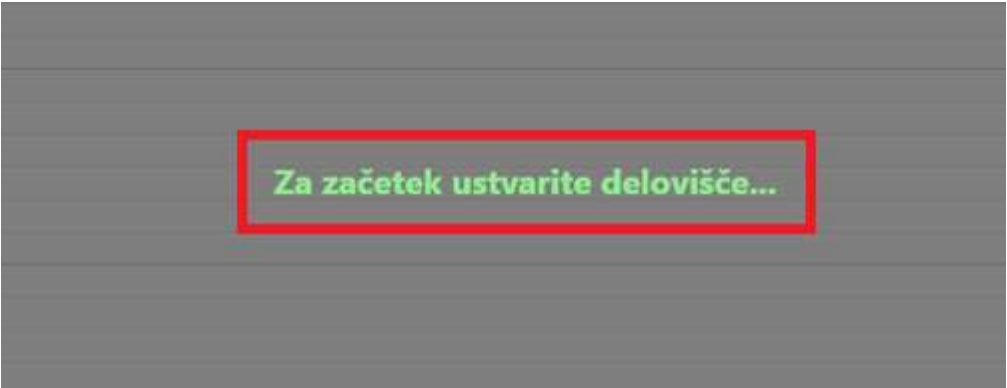

Odpiranje šifranta delovišč, ko je že nastavljeno vsaj eno delovišče, poteka preko ikone 'Šifrant delovišč'.

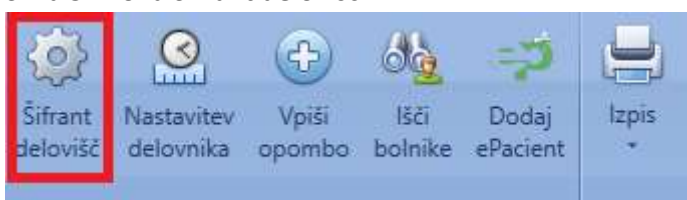

Slika 5: Ikona Šifrant delovišč

V šifrantu dodajte novo delovišče s pomočjo ikone 'beli list'. Vpišite poljubno šifro delovišča, naziv delovišča (to se bo prikazalo, ko boste želeli zamenjati delovišče) in enoto. Brisanje delovišč lahko opravi le uporabnik z lastniškim pooblastilom.

#### Slika 6: Šifrant delovišč ob prvi prijavi

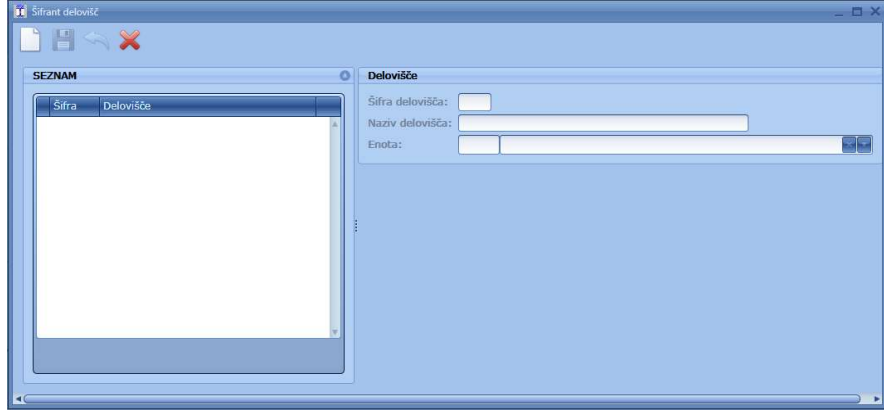

#### Nastavitev delovnika

V orodni vrstici kliknite na Nastavitev delovnika.

#### Slika 7: Nastavitev delovnika

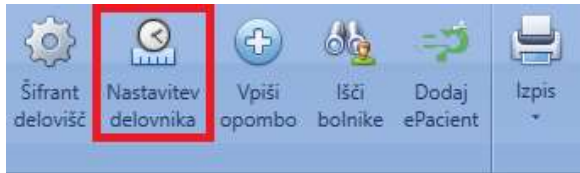

Odpre se okno za nastavitev delovnega časa. Nastavitev delovnika ni pogojena z delovanjem naročanja. Vam pa olajša delo, saj se na koledarju ordinacijski čas obarva v belo, ostali del urnika pa v temno sivo. Poleg tega lahko vpišete npr. malico in se bo ta na glavnem koledarju prikazala na vseh dnevih (kot ponavljajoč termin). Tako vam ni potrebno vsak dan vpisovati malice ali drugih ponavljajočih dogodkov.

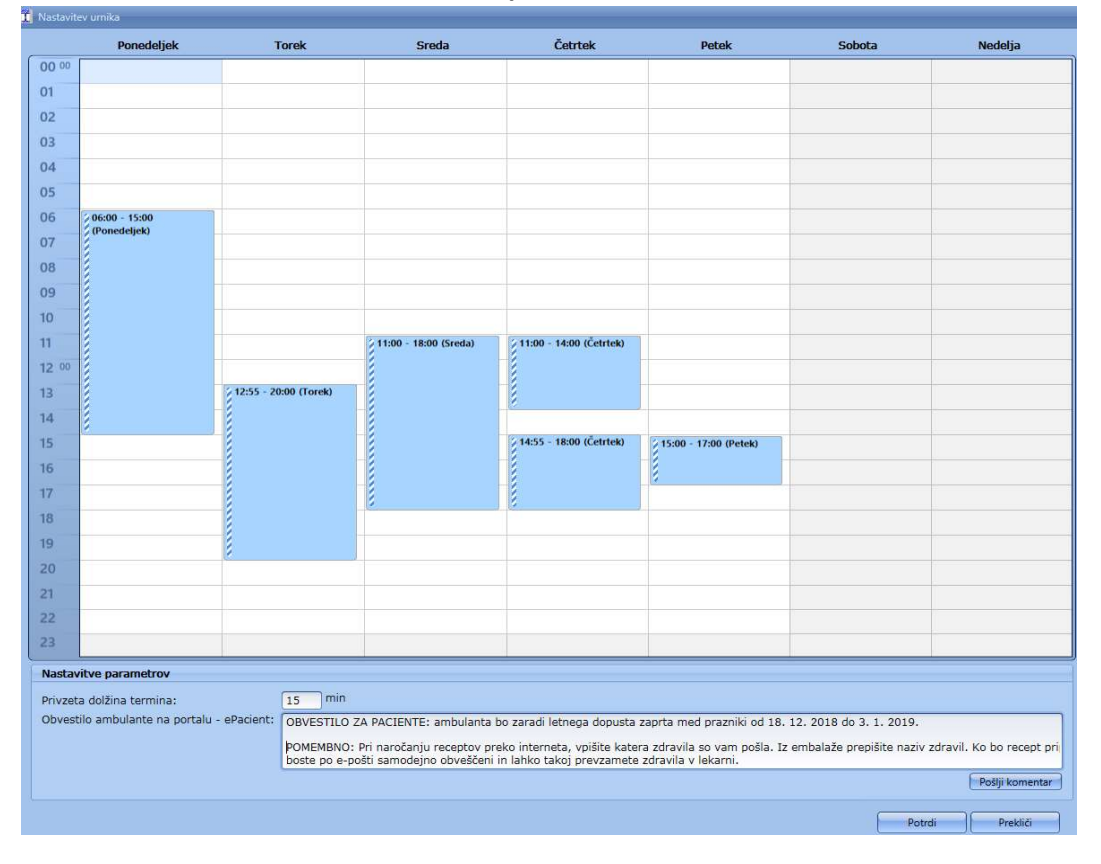

Slika 8: Okno za nastavitev delovnika in privzete dolžine termina

#### Dodajanje urnika na določen dan (naročanje deluje tudi, če urnika ne nastavite)

Nov 'blok' dodate tako, da 2-kliknete na katerokoli polje v izbranem dnevu, vpišete uro začetka in konca ter kliknete na Potrdi. Na sliki smo kliknili na polje pri 6-i uri v ponedeljek. Odprlo se je manjše okno, ki se nanaša na ponedeljek. V tem okno vpišite ponedeljkov urnik in potrdite.

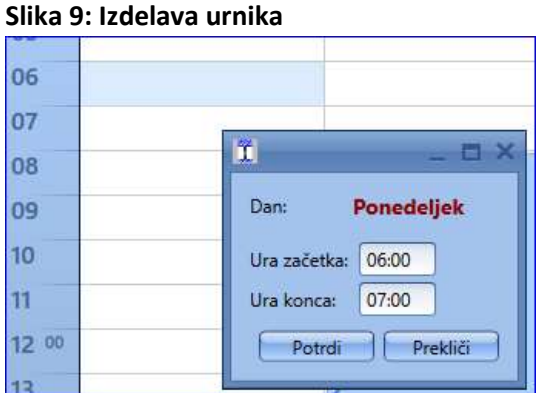

[Lahko tudi kliknete v katerokoli uro in če kliknete 2x Enter, se odpre zgornje okno.]

Blok, ki nastane, je dinamičen. To pomeni, da ga lahko s klikom nanj označite in nato spremenite velikost s pomočjo miške.

Na spodnji sliki smo kliknili v blok za ponedeljek in tako je postal označen (črn okvir okrog bloka). Za primerjavo lahko vidite sosednji blok za torek, ki ni označen (nima črnega okvirja). Če se z miško pomaknete na zgornji/spodnji rob bloka vam program omogoča spreminjanje velikosti bloka.

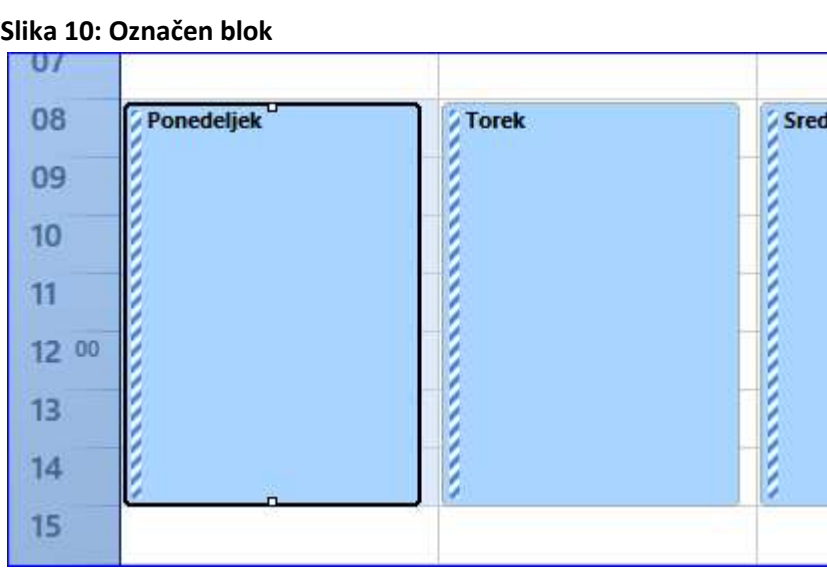

Poleg tega lahko cel blok kopirate na ostale dneve. To naredite tako, da ga označite (kliknete na blok), držite tipko CTRL in z miško prenesete blok (lahko tudi znotraj dneva ustvarite dodatne bloke). Na dnu okna je privzeta dolžina termina npr. 15 minut. V kolikor imate krajše/daljše termine, spremenite vrednost in kliknite Potrdi. Dolžino termina lahko sicer spreminjate tudi na samem vnosu naročila v koledar.

Na koledarju je ordinacijski čas obarvan belo, preostali del dneva pa temno sivo. Ne glede na delovni čas, je vnašanje možno kjerkoli v koledarju. Na ta način lahko vpisujete ostale obveznosti (sestanek, šolanje, …). Z drsnikom (tudi preko koleščka na miški) se lahko pomikate preko celotnega dneva.

# NASTAVITVE V KOLEDARJU

#### Sprememba velikosti časovnice

Časovnica (časovni trak pred stolpcem ponedeljek) se samodejno prilagaja glede na privzeto dolžino termina v delovišču. Če izberete drugo delovišče, ki ima drugačno priveto dolžino termina, se časovnica spremeni.

Če želite spremeniti velikost časovnice, se bo ta spremenila hkrati za vsa delovišča, dokler ne boste zaprli programa.

Z desnim klikom na časovnico se odpre možnost nastavljanja velikosti. Če na primer izberete 15 minutni interval, se bo na zaslonu videlo več vrstic znotraj ene ure kot pri 5 minutnem intervalu.

#### Slika 11: Nastavitev časovnice na desnem kliku miške

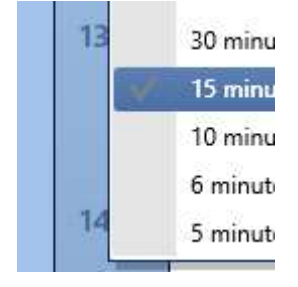

#### Nastavitev dnevnega / tedenskega / mesečnega pregleda

S klikom na ikono za npr. 5 dnevni pregled (Delovni teden) boste na koledarju videli dneve od ponedeljka do petka (najbolj uporabna rešitev). Program si to nastavitev zapomni in pri naslednjem zagonu vam bo prikazal način pregleda, ki ste ga izbrali.

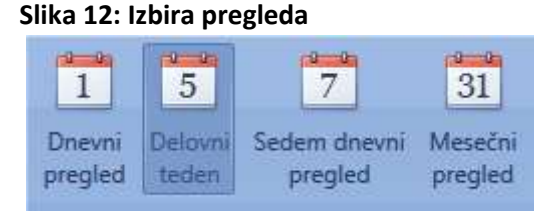

Če želite nastaviti manj običajen pregled (npr. za 2 dni), z miško potegnite po mesečnem koledarju na levi

strani (ali kliknite na ustrezen dan, pritisnete CTRL in označite naslednji želeni dan).

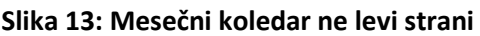

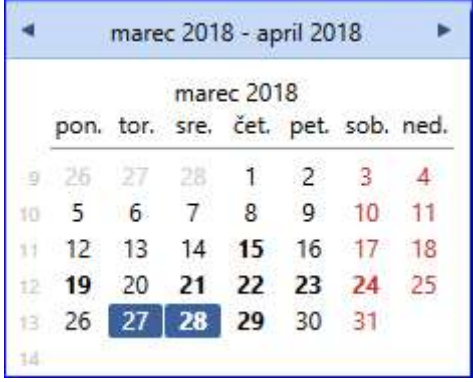

#### Pomikanje po koledarju in vnos

Na koledarju izberete termin tako, da kliknete na ustrezno polje v dnevu. Če je dan izven vidnega polja (na primer v naslednjem tednu), lahko ali kliknete na dan v levem mesečnem koledarju ali pa preko ikone 'zelena puščica' poiščete ustrezen dan.

#### VNOS PACIENTA 1. MOŽNOST

Z enim klikom na izbrani termin ukažete programu, da se postavi na ustrezno uro. Če v tem primeru začnete s pisanjem imena pacienta (lahko tudi ZZZS številke pacienta), bo program iz vaše baze začel iskati tega pacienta (odpre se okno kot na spodnji sliki). Z dvoklikom miške izberete ustreznega pacienta in odprlo se bo okno za vnos opombe. Okno opomba je pomembno za vnos razloga pregleda in urejanje kontaktnih podatkov. Kontaktni podatki se prenašajo iz 'sončka'. Če na tem mestu spremenite podatke in potrdite, se bodo v 'sončku' kontaktni podatki samodejno posodobili.

Če program ne najde pacienta, bo izbira ostala prazna in pri kliku na ENTER, se bo v termin zapisala vsebina, ki ste jo pisali. Na tak način lahko napišete karkoli (tudi vsebino, ki ni povezana s pacientom, na primer SESTANEK).

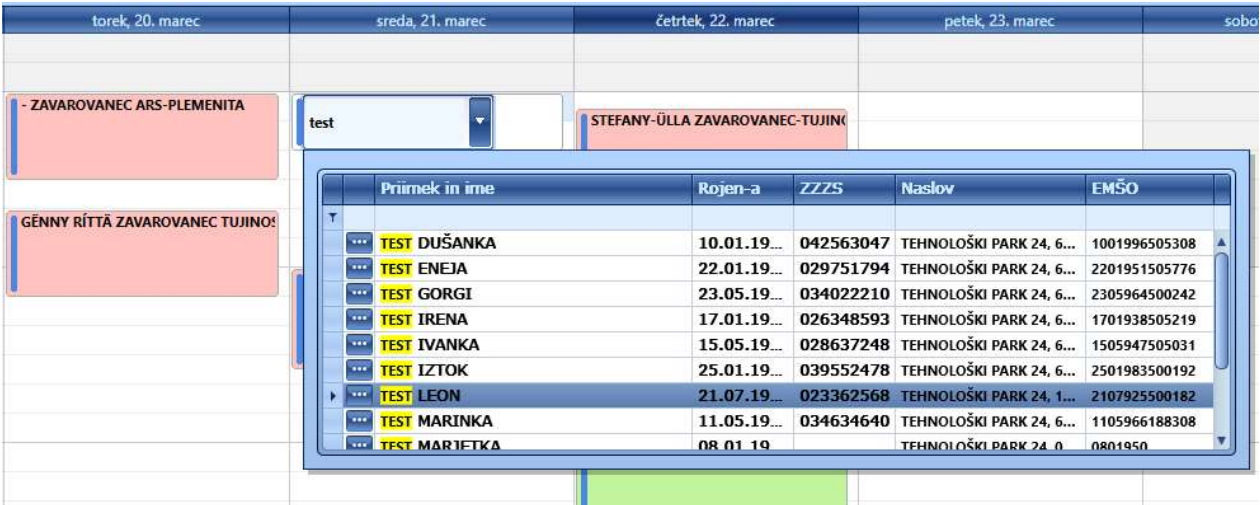

#### Slika 14: Izbira bolnika

#### VNOS PACIENTA 2. MOŽNOST

Pri dvokliku na izbrani termin se najprej odpre Izbira bolnika preko katerega poiščete pacienta. V tem načinu vnosa ni možno vpisati poljubnega teksta.

#### OPOZORILO, ČE IMA PACIENT ŽE VPISANE TERMINE V PRIHODNOSTI

Če vnašate pacienta, ki ima že vpisan termin v prihodnosti, vas program opozori in na zaslonu prikaže obstoječe termine tega pacienta. Če kljub temu želite dodati termin, potrdite naročilo.

#### VNOS OPOMBE

Ko se potrdi izbiro pacienta, se odpre okno za vnos opombe. Na oknu so zapisani tudi vsi termini pacienta (če je že vpisan v koledar). Ko se opombo potrdi, bo ta vidna na koledarju poleg imena pacienta. Opombo lahko vpišete tudi s pomočjo ikone 'Vpiši opombo' (nahaja se v orodni vrstici) ali preko desnega klika na miški in izbire 'Vpiši opombo'.

Slika 15: Ikona za vnos opombe brez izbire bolnika

![](_page_7_Picture_1.jpeg)

#### ISKANJE MED NAROČENIMI

Preko ikone 'Išči bolnike' se na enem mestu prikažejo vsi pacienti, ki so vpisani (opombe niso prikazane). Za vsakega pacienta so vidni vsi vpisi. Če je na seznamu preveč pacientov, lahko preko iskalnika iščete po imenu ali ZZZS številki ali pa stolpce sortirate po imenu. V desnem delu okna so termini sortirani po datumu.

#### IZPISI NAROČENIH

Preko ikone 'Izpis' se na zaslonu prikaže seznam naročenih. Če kliknete neposredno na sliko tiskalnika se prikaže Seznam naročenih bolnikov - podrobno. Izpiše se za dan, ki je vpisan poleg ikone. Datum se samodejno vpiše glede na to, v kateri dan na koledarju kliknete. Nabor podatkov na Seznamu naročenih bolnikov – podrobno:

- 1. Stolpec: Ura termina
- 2. Stolpec: Zaporedna številka vnosa, Priimek in ime, Naslov
- 3. Stolpec: Datum rojstva
- 4. Stolpec: Številka kartona
- 5. Stolpec: Telefon, Opomba
- 6. Stolpec: Uporabnik, ki je vpisal termin ter zelena oznaka, če je obisk tega pacienta zaključen.

Če na ikoni 'Izpis' kliknete na spodnji del ikone (kjer piše Izpis) lahko izberete Anonimiziran izpis (če pacient zahteva vpogled v naročilno knjigo) ali Dnevni izpis. Dnevni izpis je manj podroben in deluje kot preslikava zaslona.

#### Slika 16: Tri možnosti izpisov

![](_page_7_Picture_14.jpeg)

#### BRISANJE, BARVANJE IN UREJANJE TERMINOV

Z desnim klikom na vpisani termin se odpre možnost brisanja termina. Če kliknete brisanje, se odpre vprašanje 'Ali res želite izbrisati izbrano naročilo?'.

Preko desnega klika se pokaže tudi možnost barvanja termina. Izbirate lahko med devetimi barvami. Na sliki je primer zasedenih terminov v različnih barvah. Če je izbran pacient iz baze, so črke v krepkem tisku. Če je vpisana zgolj opomba (na primer MALICA v spodnji sliki) ni krepkega tiska.

#### Slika 17: Primer z vpisanimi vzporednimi termini

![](_page_8_Picture_75.jpeg)

Z dvoklikom na termin ali desnim klikom in izbiro Odpri, se odpre okno, kjer se ureja opomba. V tem oknu lahko tudi poljubno vpišete dolžino termina.

#### VZPOREDNO NAROČANJE NA ISTI TERMIN

V novem naročanju lahko vpišete poljubno število terminov ob istem času. Kliknite poleg obstoječega termina (tik pred črto, ki loči naslednji dan) in izberite pacienta. Tudi če vpišete v drug termin ter nato nov termin z miško prenesete čez katerikoli termin, se bo ta zapisal vzporedno in ne bo prepisal obstoječega.

#### ZAMENJAVA DELOVIŠČA (če naročate v več naročilnih knjig)

1. Preko ikone Delovišče zamenjate koledar. Delovišče je lahko urnik oz. naročilna knjiga za drugega zdravnika ali drugo ambulanto.

![](_page_8_Picture_7.jpeg)

#### Slika 18: Ikona Delovišče

2. Delovišče lahko zamenjate tudi preko oznake pod koledarjema na levi strani urnika.

#### Slika 19: Seznam delovišč viden glede na pooblastila uporabnika

![](_page_8_Picture_76.jpeg)

Če enota v šifrantu delovnih enot nima oznake za delo s splošnim naročanjem, se delovišče ne bo prikazalo.

Če uporabnik nima pooblastila za delo v enoti, ki je označeno za ustrezno delovišče, se to delovišče ne bo prikazalo.

![](_page_9_Figure_0.jpeg)

#### Slika 20: Primer vnešenih terminov (testno okolje)

# SPLETNO NAROČANJE (opcija)

Naročilna knjiga omogoča izdelavo terminov rezerviranih za naročanje pacientov preko portala.

- Pacient se preko portala lahko neposredno naroči na rezerviran termin.
- Pacient ima možnost, da naroči recept ločeno od pregleda in s tem ne zasede termina (funkcijo si vklopi ambulanta glede na svoje želje).

Ko se pacient naroči na pregled, se v koledarju samodejno zapiše ime in priimek pacienta. Pri naročilu recepta se v programu prikaže seznam pacientov z njihovimi naročili. V obeh primerih pacient po e-pošti, ki jo je vpisal ob prijavi, prejme obvestilo in hkrati tudi možnost odjave od pregleda oziroma status obravnave recepta (ali je sestra videla naročilo recepta, ali ga je že naredila, ali ga je zavrnila).

Spletno naročanje omogoča pacientom:

- naročanje 24/7  $\rightarrow$  lahko se naročijo tudi, ko sta ambulanta in program zaprta.
- da lahko rezervacijo termina opravijo zelo diskretno.
- hitreje dostopijo do prostih terminov, ker jim ni potrebno klicati v času za naročanje.
- manj čakanja pred ambulanto kot v primeru nenaročenih.

#### DODAJANJE TERMINOV ZA SPLETNO NAROČANJE

#### MOŽNOST 1

Na koledariu se na desni klik miške prikaže okno, kier kliknete 'Ustvari ePacient termin'.

#### Slika 21: Dodajanje terminov ePacient – za spletno naročanje

![](_page_10_Picture_1.jpeg)

Odpre se okno s predlogom za dodajanje enega termina. Če spremenite 'uro konca', lahko program doda več zaporednih terminov za spletno naročanje (t.i. ePacient termin).

#### Slika 22: Dodajanje terminov (možnost dodajanja več zaporednih terminov)

![](_page_10_Picture_57.jpeg)

Na koledarju nastane zeleno obarvan termin z imenom ePacient.

![](_page_10_Picture_6.jpeg)

#### Slika 23: Dodan ePacient termin na koledarju

Hkrati in samodejno se na portalu za spletno naročanje doda prosti termin.

![](_page_10_Picture_58.jpeg)

![](_page_10_Picture_59.jpeg)

Pacient se prijavi na portal, kjer mora vpisati tudi pravilno ZZZS številko (številka se pri prijavi preverja).

![](_page_11_Picture_33.jpeg)

Slika 25: Prijava pacienta na pregled preko portala za spletno naročanje

Ko se pacient prijavi na pregled, se v koledarju termin samodejno osveži. V kolikor je pacient v vaši bazi, se iz baze s krepkim tiskom zapiše ime. Sicer se zapiše ime, kot ga je navedel pacient ob prijavi. Vidite pa ga kot opombo (v navadnem tisku).

Slika 26: Kako se vidi v koledarju, ko se pacient naroči preko portala

| nn |                   |  |
|----|-------------------|--|
| 15 | Test Testni       |  |
| 30 | <b>TEST GABOR</b> |  |
| G  |                   |  |
|    |                   |  |

Na portalu se termin po uspešni prijavi pacienta označi kot zaseden.

![](_page_11_Picture_34.jpeg)

![](_page_11_Picture_35.jpeg)

#### MOŽNOST 2 – za dodajanje večjega števila ePacient terminov

Če želite rezervirati večje število terminov ePacient, kliknite na ikono 'Dodaj ePacient'. Nato z enim klikom miške kliknite na koledar. Termin se takoj prenese na portal. Če še naprej klikate po koledarju, boste označili večje število ePacient terminov. Izdelavo ePacient terminov zaključite s ponovnim klikom na ikono 'Dodaj ePacient'.

#### Slika 28: Ikona Dodaj ePacient za hitrejše dodajanje terminov

![](_page_12_Figure_3.jpeg)

Če ste vpisali preveč terminov, z desnim klikom kliknite na napačen termin in izberite 'Izbriši ePacient termin'. Če je pacient že naročen, ampak želite izbrisati termin (npr. zaradi zaprte ambulante), kliknite 'Izbriši naročilo pacienta' (v tem primeru pokličite pacienta, ker sicer ne bo obveščen o odpovedi termina).

#### Slika 29: Brisanje ePacient terminov

![](_page_12_Figure_6.jpeg)

#### Obvestilo ambulante vidno na portalu za naročanje

Na portal za spletno naročanje vpišete obvestilo preko ikone 'Nastavitev delovnika'. Vpišite v polje 'Obvestilo ambulante na portalu – ePacient' in kliknite Pošlji komentar.

![](_page_12_Figure_9.jpeg)

Slika 30: Izdelava obvestila ambulante, ki je vidna na portalu za spletno naročanje

#### Naročilo recepta

Na spletni strani ima pacient možnost naročila recepta (če ima ambulanta to funkcijo vklopljeno  $\rightarrow$ vklopi/izklopi jo lahko skrbnik ali podpora na strani Gospodarja zdravja).

#### Slika 31: Naročanje receptov preko portala za spletno naročanje

![](_page_13_Picture_80.jpeg)

V Hipokratu se po uspešnem naročilu recepta pojavi številka na ikoni 'Naročila receptov'.

#### Slika 32: Ikona Naročila receptov

![](_page_13_Picture_81.jpeg)

Če kliknete na ikono Naročila receptov, se odpre okno s seznamom pacientov, besedila, ki so ga napisali, statusi in možnostjo izdelave sporočila za pacienta.

#### Slika 33: Okno Naročila receptov

![](_page_13_Picture_82.jpeg)

Takoj, ko obkljukate ustrezen status, se ta prenese na portal in ga lahko pacient preveri.

'Videno' označite, če ste zares preverili naročilo in ga še niste realizirali (še niste predpisali terapije).

'Obdelano' označite, ko ste terapijo predpisali in poslali v lekarno (ko označite, se zbriše številka na ikoni Naročila receptov).

'Zavrnjeno' označite, če ste se odločili, da terapije ne boste predpisali (če ne označite, se ne bo zbrisala številka na ikoni Naročila receptov).

Kliknite na ikono +, če želite pacientu nekaj sporočiti. Pacient bo sporočilo prebral na povezavi, ki jo prejme z epošto.

Pri naročilu recepta pacient samodejno prejme epošto s povezavo na portal kjer spremlja status naročila in sporočila ambulante.

#### Kako vidi pacient statuse na spletni strani:

![](_page_14_Picture_1.jpeg)

# Status naročila recepta

Naročilo recepta iz dne 24.9.2018 10:09 ste uspešno oddali v ambulanto, vendar ga ta še ni sprejela. Še naprej spremljajte status naročila.

#### Slika 35: Naročilo recepta je videno, a terapija še ni poslana v lekarno

![](_page_14_Picture_5.jpeg)

#### Status naročila recepta

Naročilo recepta iz dne 24.9.2018 10:09 je bilo videno, vendar še ni bilo obdelano. Preverite status ponovno kasneje.

#### Slika 36: Obdelano naročilo (poslano v lekarno) ter poslano obvestilo pacientu

![](_page_14_Picture_9.jpeg)

#### Status naročila recepta

Naročilo recepta iz dne 24.9.2018 10:09 je bilo obdelano. Zdravila lahko prevzamete v lekarni.

Sporočilo ambulante:

Zdravila lahko dvignete v lekarni. Imejte zdravstveno kartico pri sebi.

Podatki se v koledarju osvežujejo vsakih 15 minut. V kolikor želite ročno sprožiti ažuriranje podatkov kliknite na ikono v spodnjem levem delu zaslona.

#### Slika 37: Ročno osveževanje podatkov

![](_page_14_Picture_85.jpeg)

Podatke, ki jih pacient vpiše pri rezervaciji pregleda so vidni tudi na koledarju. Razlog in prosto vsebino lahko vidite kot opombo na terminu. Kontaktne podatke lahko vidite, če kurzor miško postavite na termin, da se odpre oblaček. Z dvokikom na termin se odpre okno opombe kjer na dnu tudi lahko vidite kontaktne podatke, ki jih je pacient vpisal preko spletne strani.

![](_page_15_Picture_42.jpeg)

Slika 38: Kontaktni podatki sporočeni preko portala - vidni, ko se kurzor miške postavi na termin

Slika 39: Kontaktni podatki sporočeni preko portala - vidni preko dvoklika na termin

![](_page_15_Picture_43.jpeg)

#### PODPORA

List d.o.o.: hipokrat@list.si / 01-620-34-40

Gospodar zdravja d.o.o.: info@gospodar-zdravja.si / 041 505 584